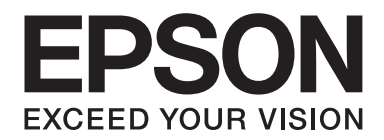

# **AL-MX200 Series Vodič za instalaciju softvera**

NPD4758-00 SR

# **Instalacija softvera**

#### *Napomena za USB konekciju:*

❏ *Nemojte da priključujete USB kabl pre nego što uputstva to nalažu.*

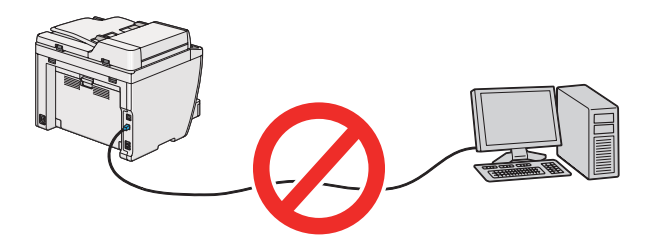

❏ *Ako se pojavi ovaj ekran, kliknite na* **Cancel (Otkaži)***.*

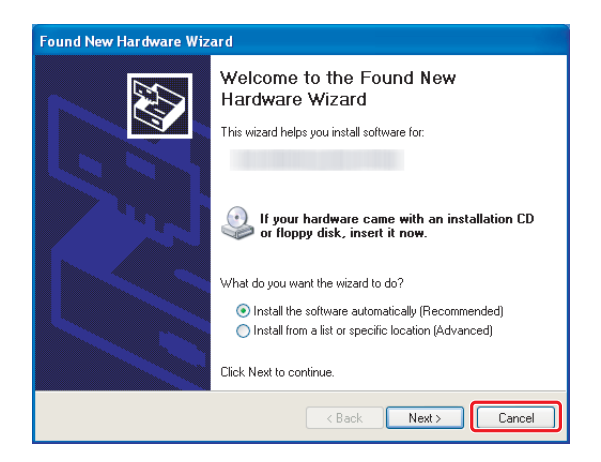

## *Napomena za Ethernet konekciju:*

*Pre instaliranja softvera spojite i uključite štampač.*

*Napomena za bežičnu konekciju (samo za AL-M200DWF): Pogledajte Wireless Network Setup Guide.*

# **Instaliranje upravljačkog programa štampača na računarima s Windows sistemom**

1. Umetnite Software Disc.

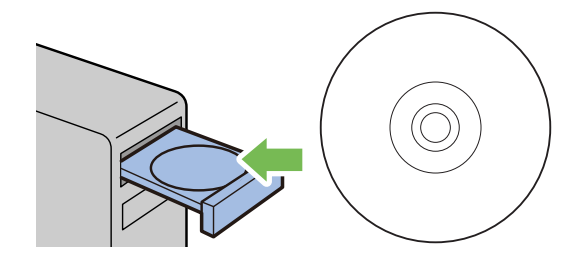

2. Izaberite jezik s okvira liste u donjem levom uglu ekrana, a zatim kliknite na **Easy Install**.

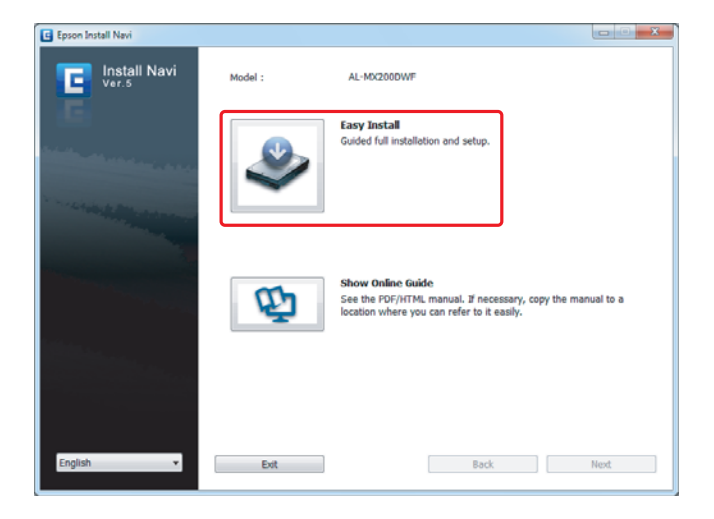

3. Ako prihvatate uslove u **SOFTWARE LICENSE AGREEMENT (UGOVOR O SOFTVERSKOJ LICENCI)**, odaberite **Agree** i kliknite na **Next**.

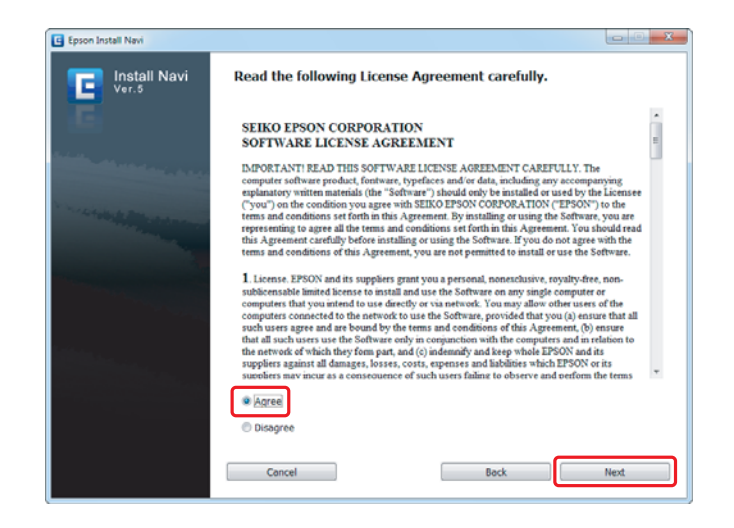

4. Kliknite na **Installing Drivers and Software**.

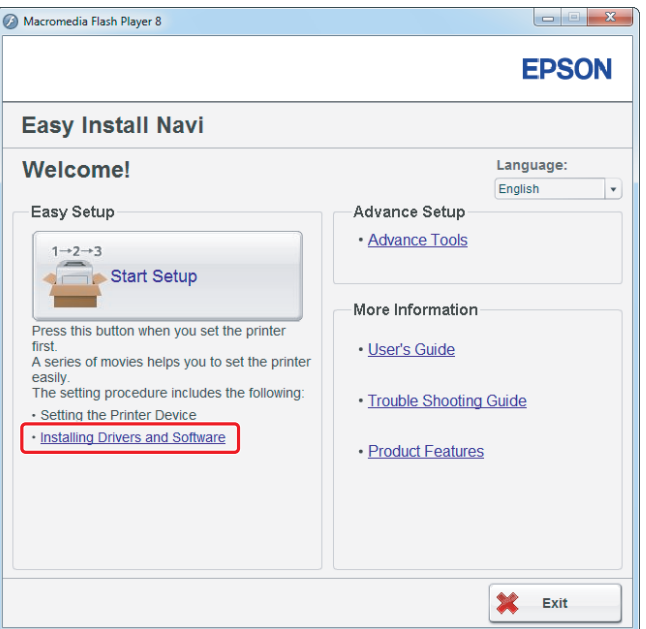

Za podešavanje USB konekcije, idite na ["Podešavanje USB konekcije" na strani 5](#page-4-0). Za podešavanje Ethernet konekcije, idite na ["Podešavanje Ethernet konekcije" na strani 6.](#page-5-0)

# <span id="page-4-0"></span>**Podešavanje USB konekcije**

1. Povežite štampač i računar USB kablom, zatim uključite štampač.

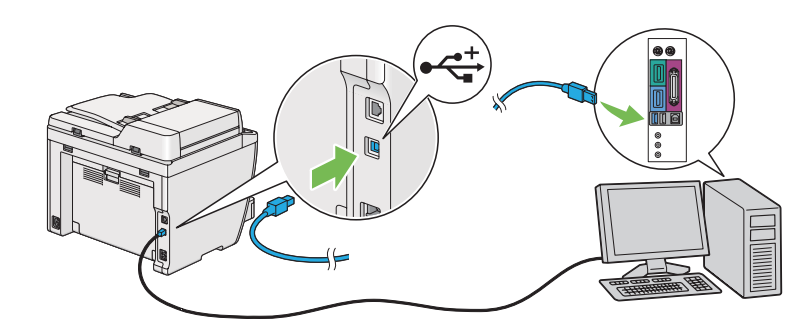

2. Izaberite **Personal Installation (USB)** i kliknite na **Next**.

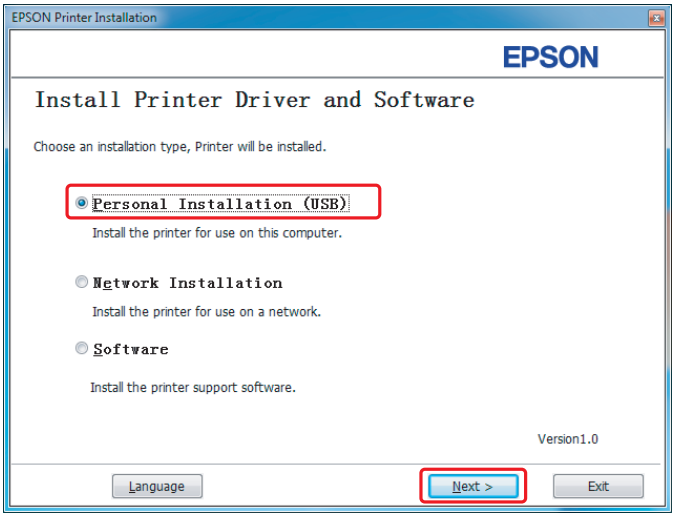

<span id="page-5-0"></span>3. Kliknite na **Finish**.

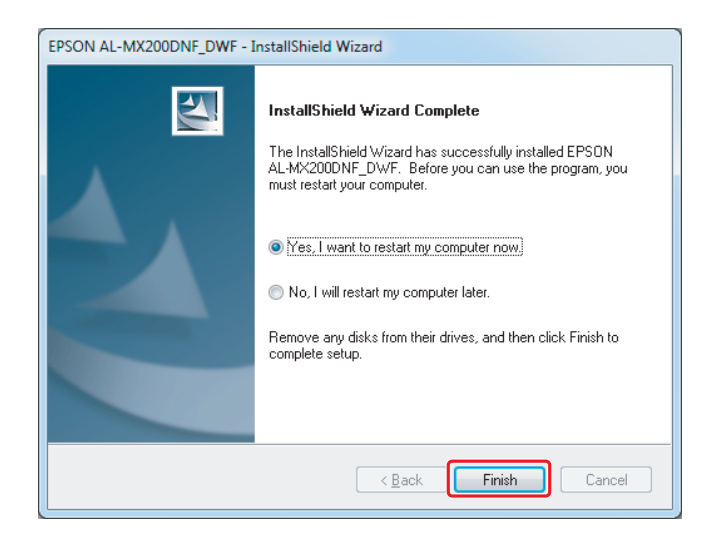

# **Podešavanje Ethernet konekcije**

1. Izaberite **Network Installation** i kliknite na **Next**.

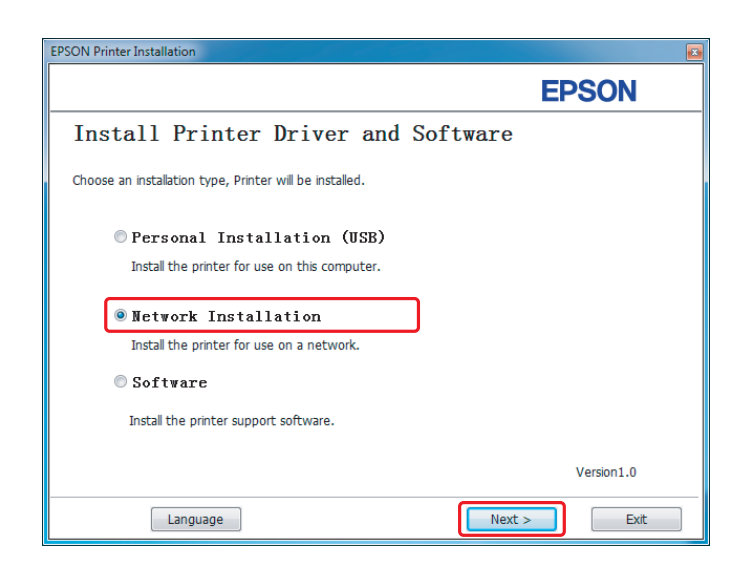

2. Izaberite štampač i kliknite na **Next**.

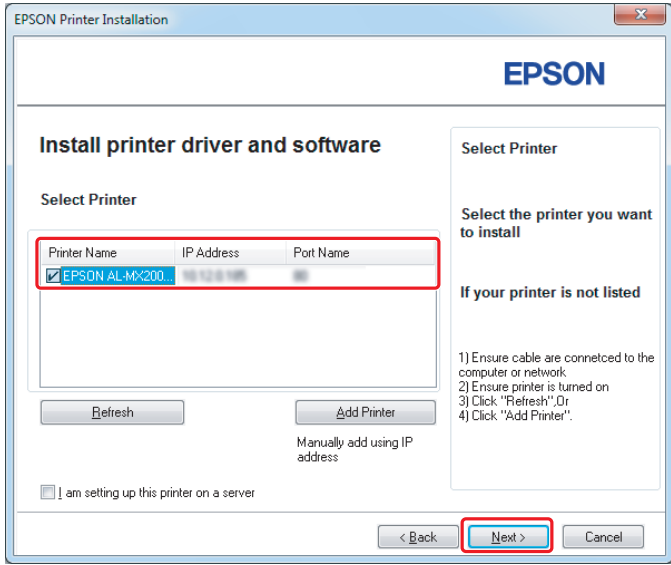

#### *Napomena:*

- ❏ *Ako željeni štampač nije prikazan na listi, kliknite na* **Refresh** *kako biste osvežili listu, ili na* **Add Printer** *kako biste ručno stavili štampač na listu.*
- ❏ *Ako ste instalirali ovaj štampač na serveru, izaberite polje za potvrdu* **I am setting up this printer on a server***.*
- ❏ *Ako koristite AutoIP,0.0.0.0 će se prikazati u programu za instalaciju. Pre nego što nastavite, unesite ispravnu IP adresu.*

3. Zadajte postavke štampača i kliknite na **Next**.

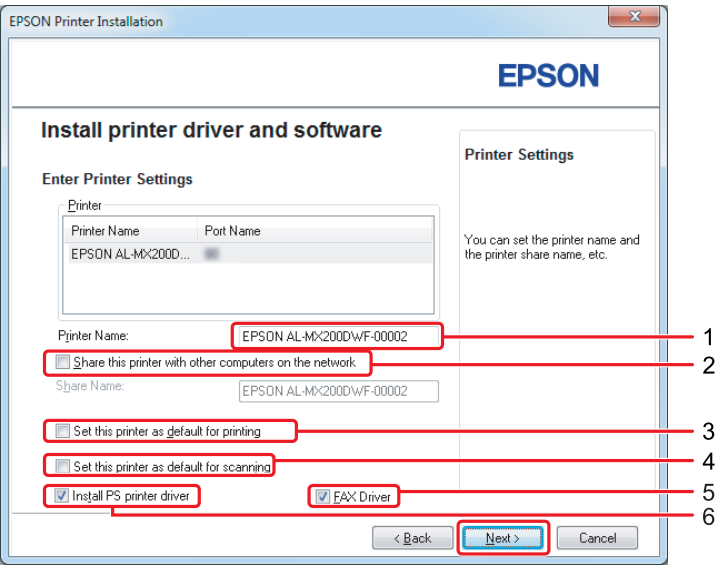

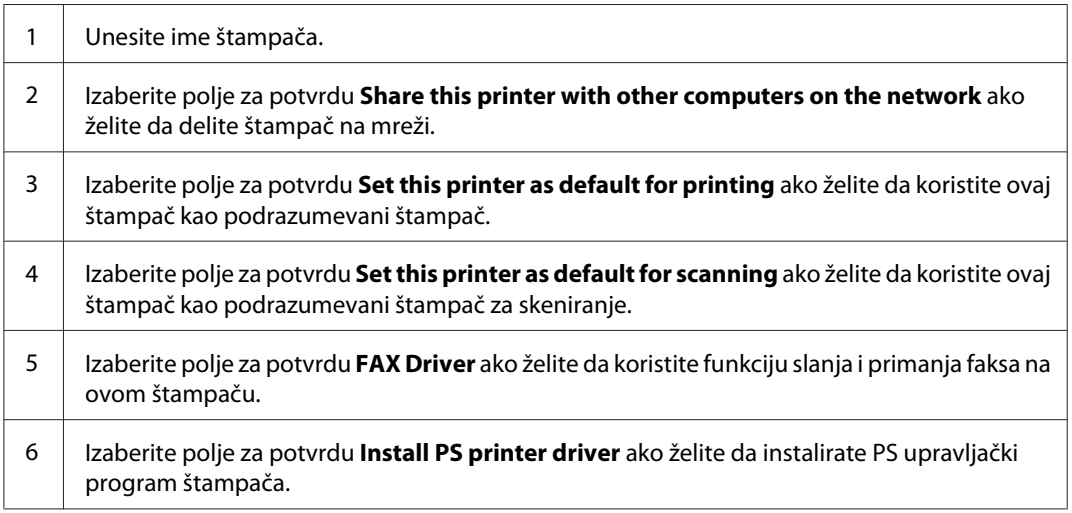

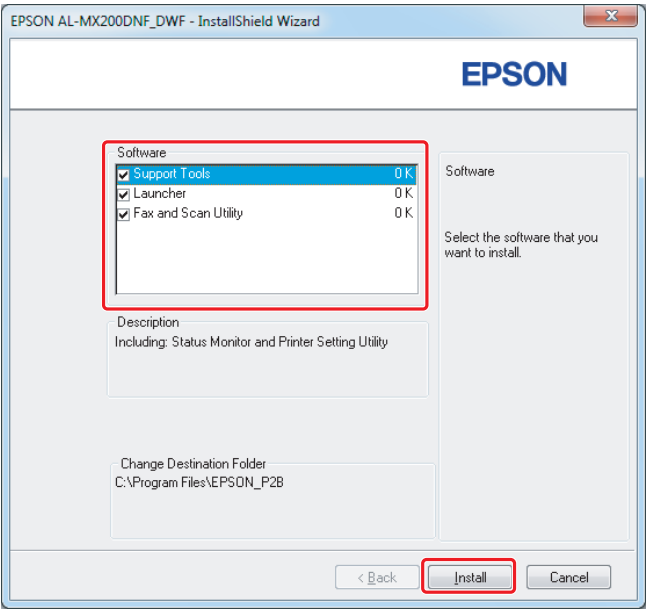

4. Izaberite softver i dokumentaciju za instalaciju pa kliknite na **Install**.

## *Napomena:*

*Da biste promenili fasciklu u kojoj instalirate, kliknite na* **Browse***.*

5. Kliknite na **Finish**.

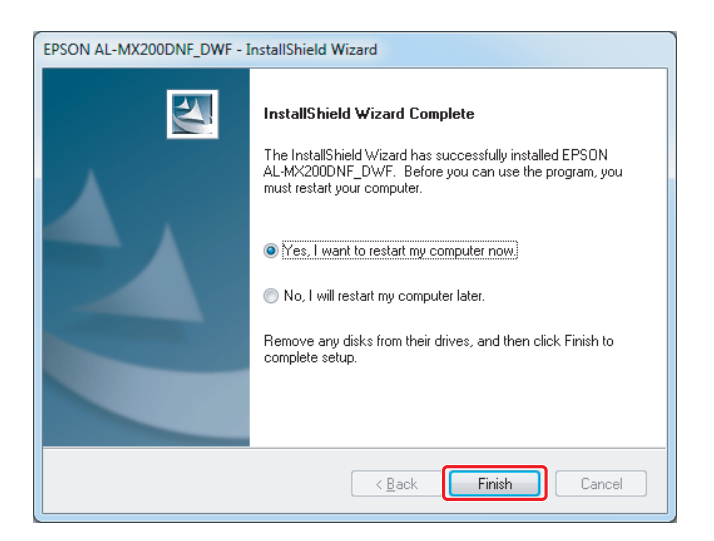

Pogledajte ["Štampanje probne stranice" na strani 17.](#page-16-0)

# **Instaliranje upravljačkog programa štampača na računarima s Mac OS X sistemom**

# **Instaliranje upravljačkog programa štampača**

1. Umetnite Software Disc.

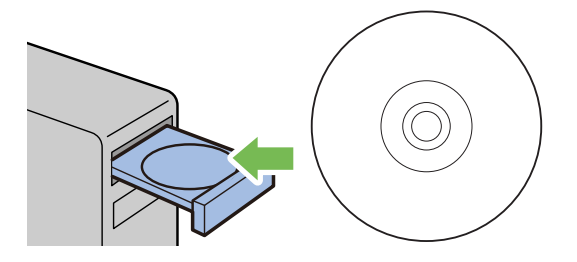

- 2. Dva puta kliknite na izvršnu datoteku da biste instalirali softver koji želite.
- 3. Kliknite na **Continue**.

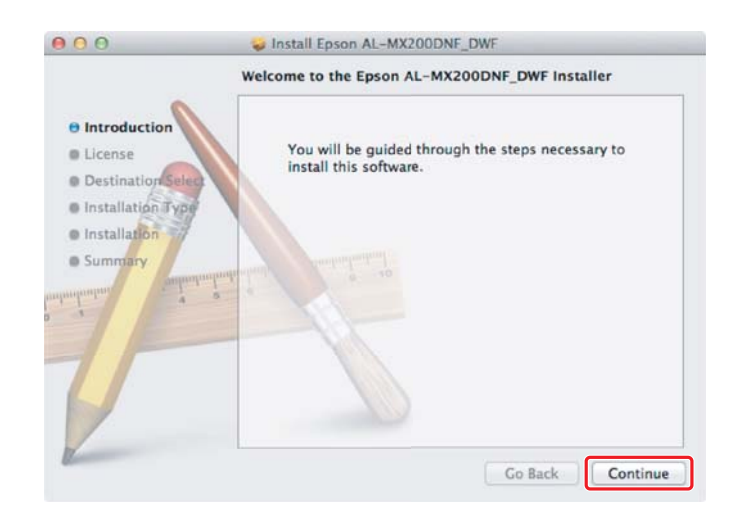

4. Izaberite jezik i kliknite na **Continue**.

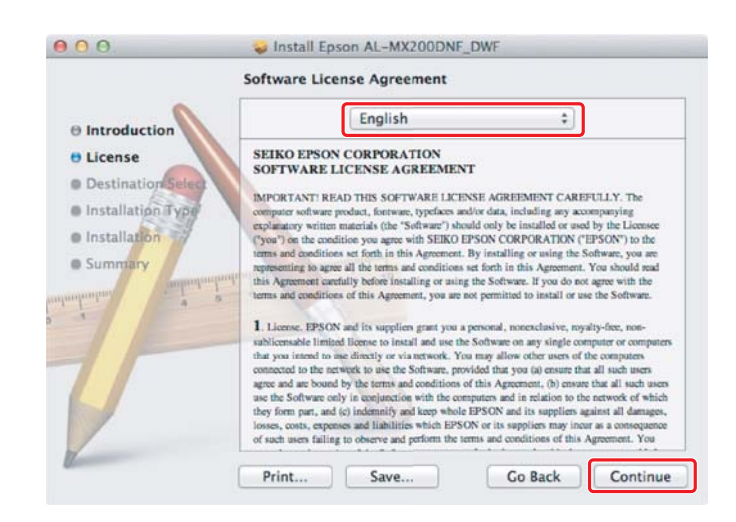

5. Ako prihvatate uslove navedene u ugovoru o licenci za softver, kliknite na **Agree**.

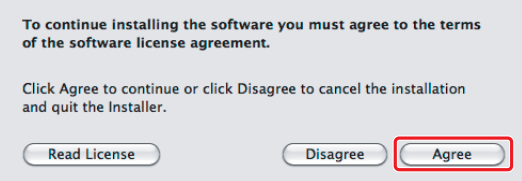

6. Kliknite na **Install**.

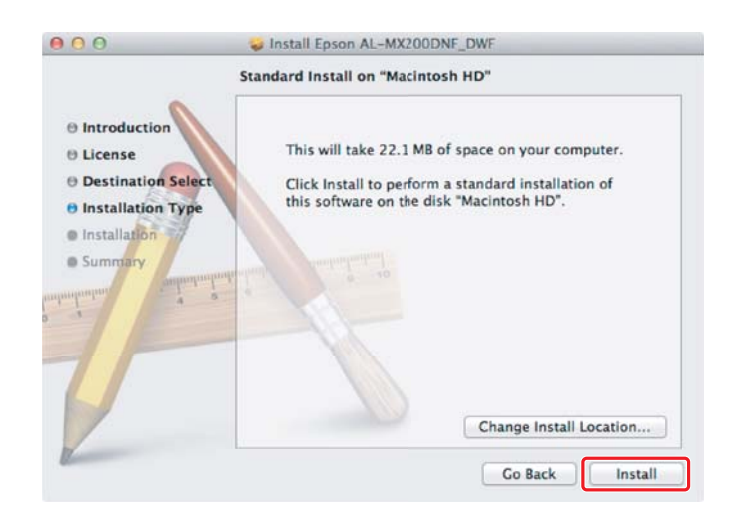

7. Unesite administratorsko ime i lozinku, a zatim kliknite na **OK**.

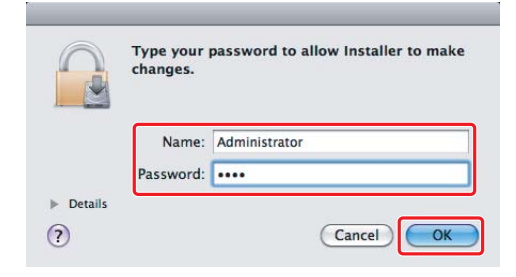

8. Kliknite na **Continue Installation**.

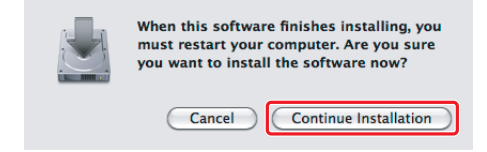

9. Kliknite na **Restart**.

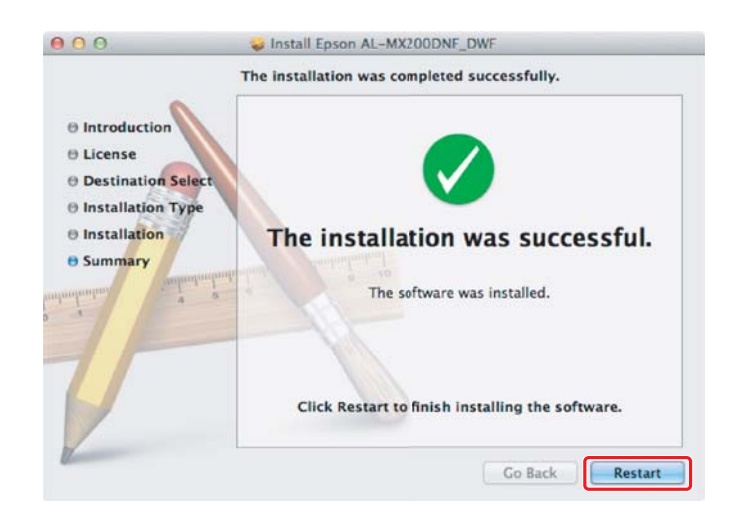

## **Dodavanje štampača**

## **Za USB konekciju**

## *Napomena:*

*Povežite štampač i računar USB kablom, zatim uključite štampač.*

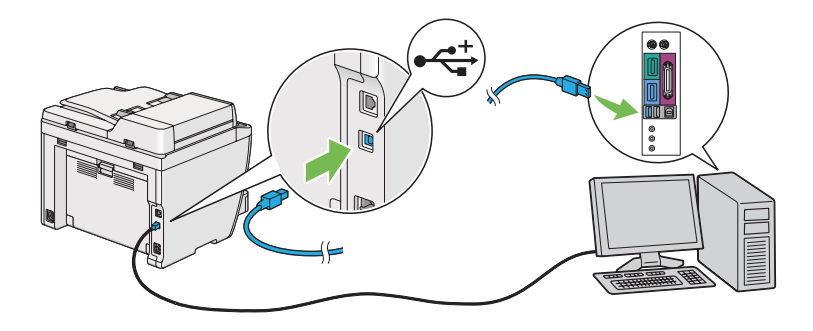

1. Otvorite **Print & Fax** (**Print & Scan** za Mac OS X 10.7).

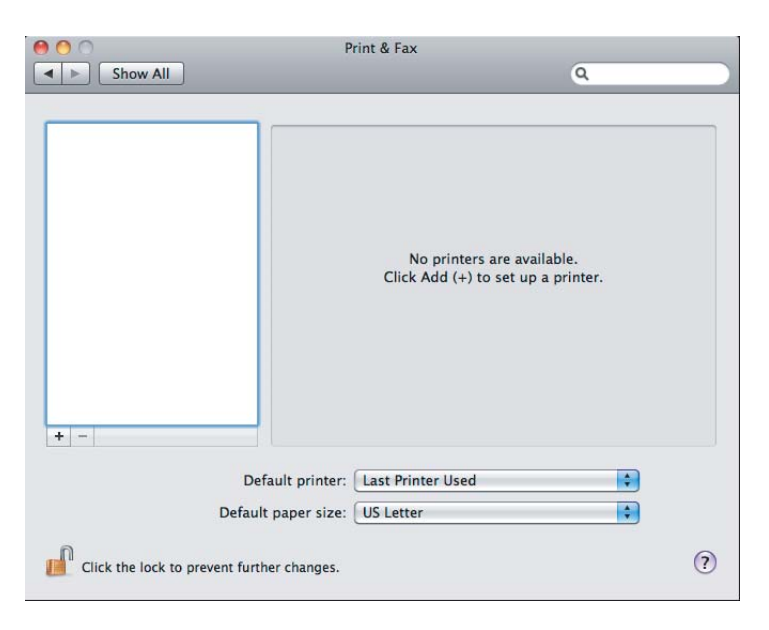

## *Napomena:*

- ❏ **Print & Fax** *(***Print & Scan** *za Mac OS X 10.7) možete da nađete u* **System Preferences***.*
- ❏ *Ako je Vaš štampač već dodan, idite na ["Štampanje probne stranice" na strani 17.](#page-16-0)*

2. Kliknite na **+**.

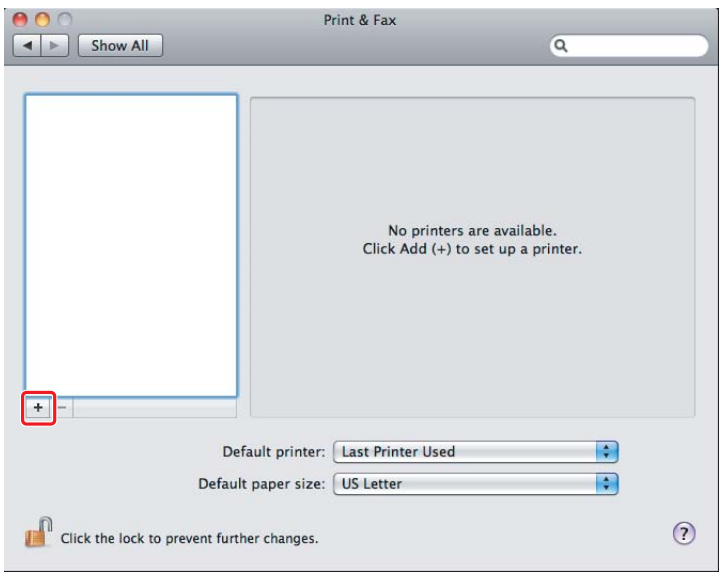

3. Kliknite na **Default Browser**, izaberite štampač koji ćete da koristite, a zatim kliknite na **Add**.

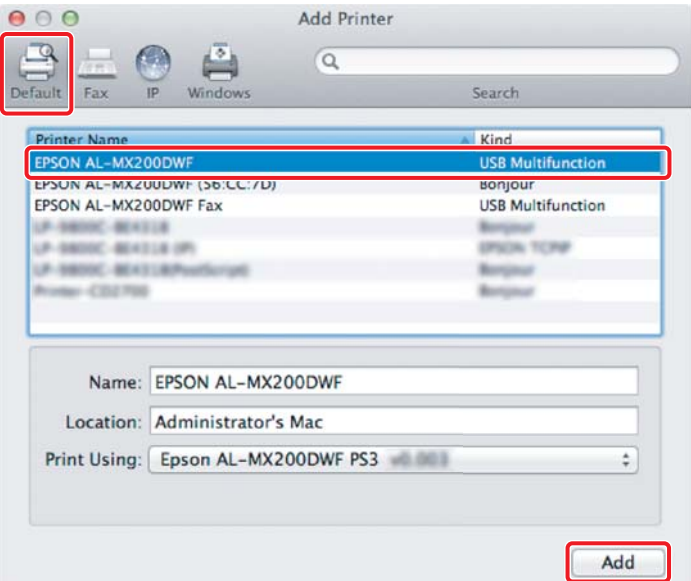

## **Za Ethernet konekciju**

#### *Napomena:*

*Proverite da li je računar spojen na mrežu.*

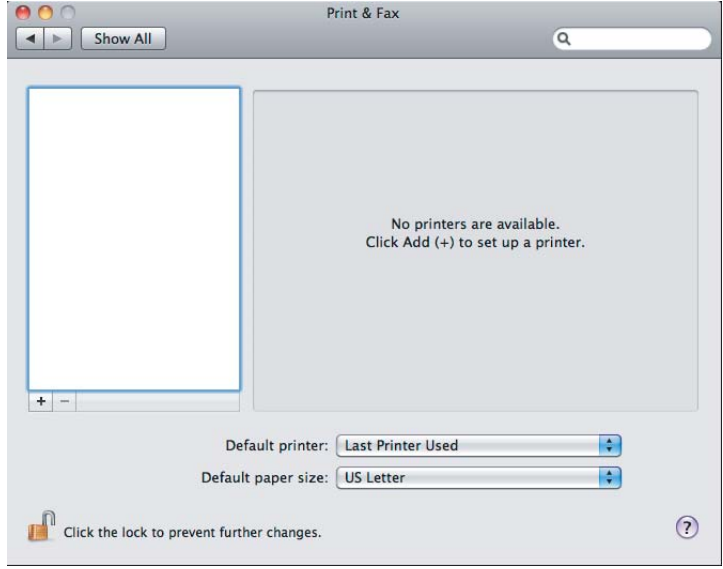

1. Otvorite **Print & Fax** (**Print & Scan** za Mac OS X 10.7).

## *Napomena:*

❏ **Print & Fax** *(***Print & Scan** *za Mac OS X 10.7) možete da nađete u* **System Preferences***.*

- ❏ *Ako je Vaš štampač već dodan, idite na ["Štampanje probne stranice" na strani 17.](#page-16-0)*
- 2. Kliknite na **+**.

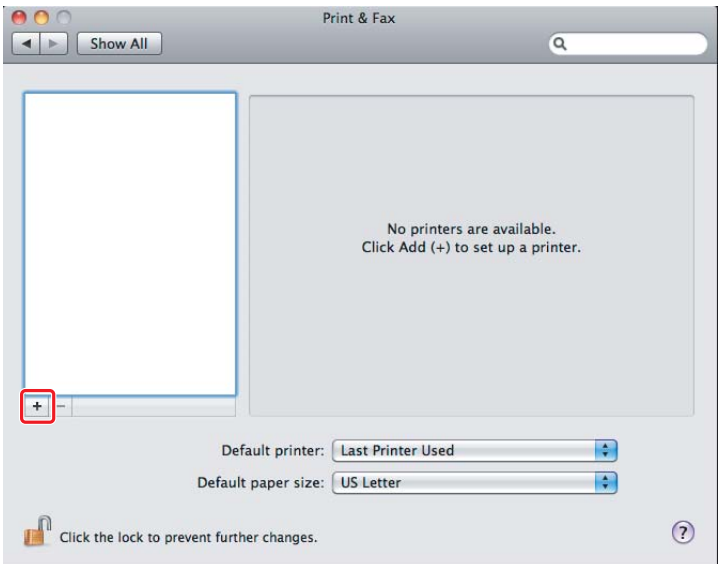

3. Izaberite štampač koji ćete da koristite.

## Za **Bonjour**

Kliknite na **Default Browser**, izaberite štampač, a zatim kliknite na **Add**.

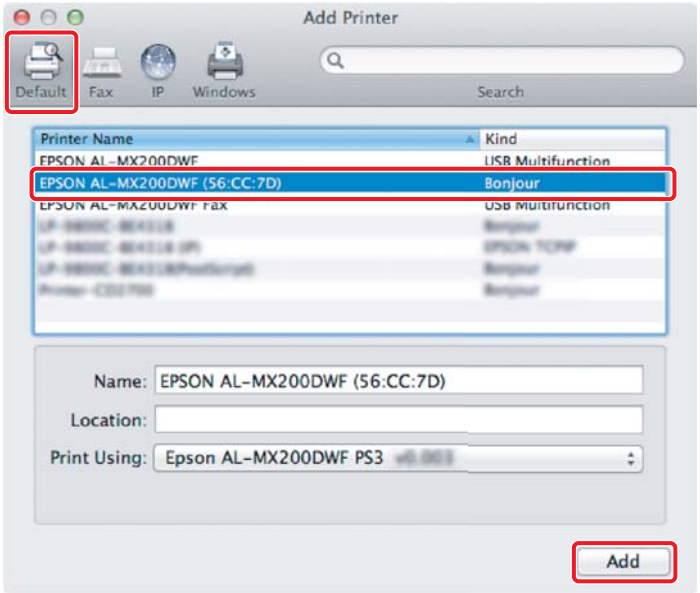

## Za **IP Printing**

Zadajte postavke IP Printinga i kliknite na **Add**.

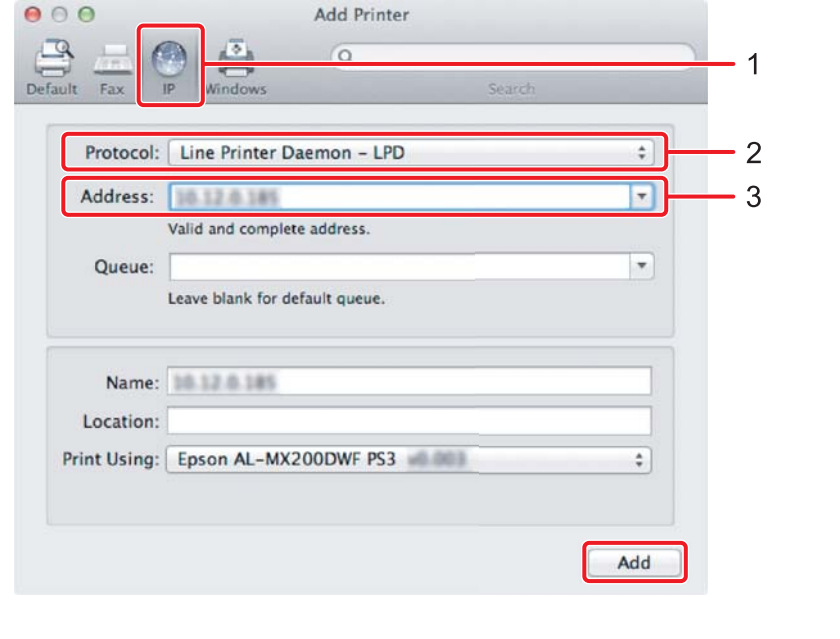

1 Kliknite na **IP**.

<span id="page-16-0"></span>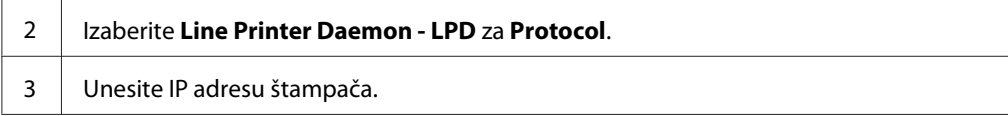

# **Štampanje probne stranice**

Odštampajte probnu stranicu da biste se uverili da je softver ispravno instaliran. Sledi objašnjenje kako da štampate iz tipične aplikacije.

- 1. U Vašoj aplikaciji otvorite datoteku koju želite da štampate.
- 2. U meniju **File (Datoteka)**, kliknite na **Print (Štampanje)**.
- 3. Proverite da li je izabran štampač i kliknite na **Print (Štampaj)**.

## **Za sistem Windows**:

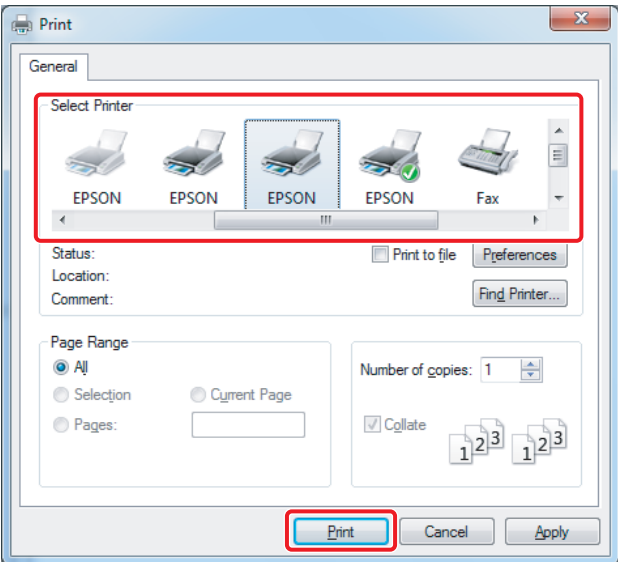

**Za sistem Mac OS X:**

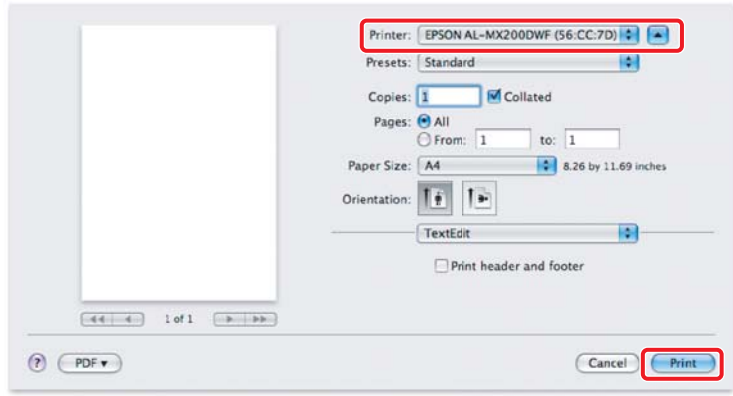

# **Za dodatne informacije**

Za detalje o softveru, pogledajte *User's Guide*.

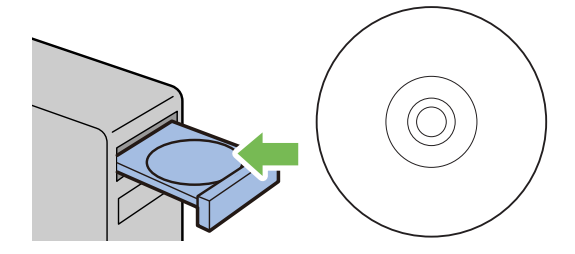